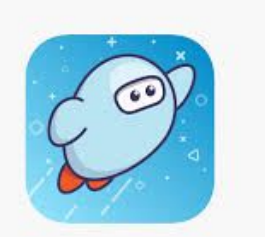

## **How to Install Sora on Your Personal (at-home) Device**

**Step 1:** Download Sora (Sora, by Overdrive) from the Apple Store or Google Play Store and open the app when it has installed.

**Step 2:** Locate our school by typing "Willets" in the search bar. Click on East Williston when you see it listed.

**Step 3:** Use your district Gmail address and username to log in.

**Step 4:** You can earn badges from Sora. Click on the binoculars on the bottom navigation bar. Close the book and go to your Shelf to see all your books. From there, you can...

- Tap OPEN BOOK or OPEN AUDIOBOOK to read or listen to a book.
- Tap OPTIONS to renew or return the book, get your notes and highlights, and more.